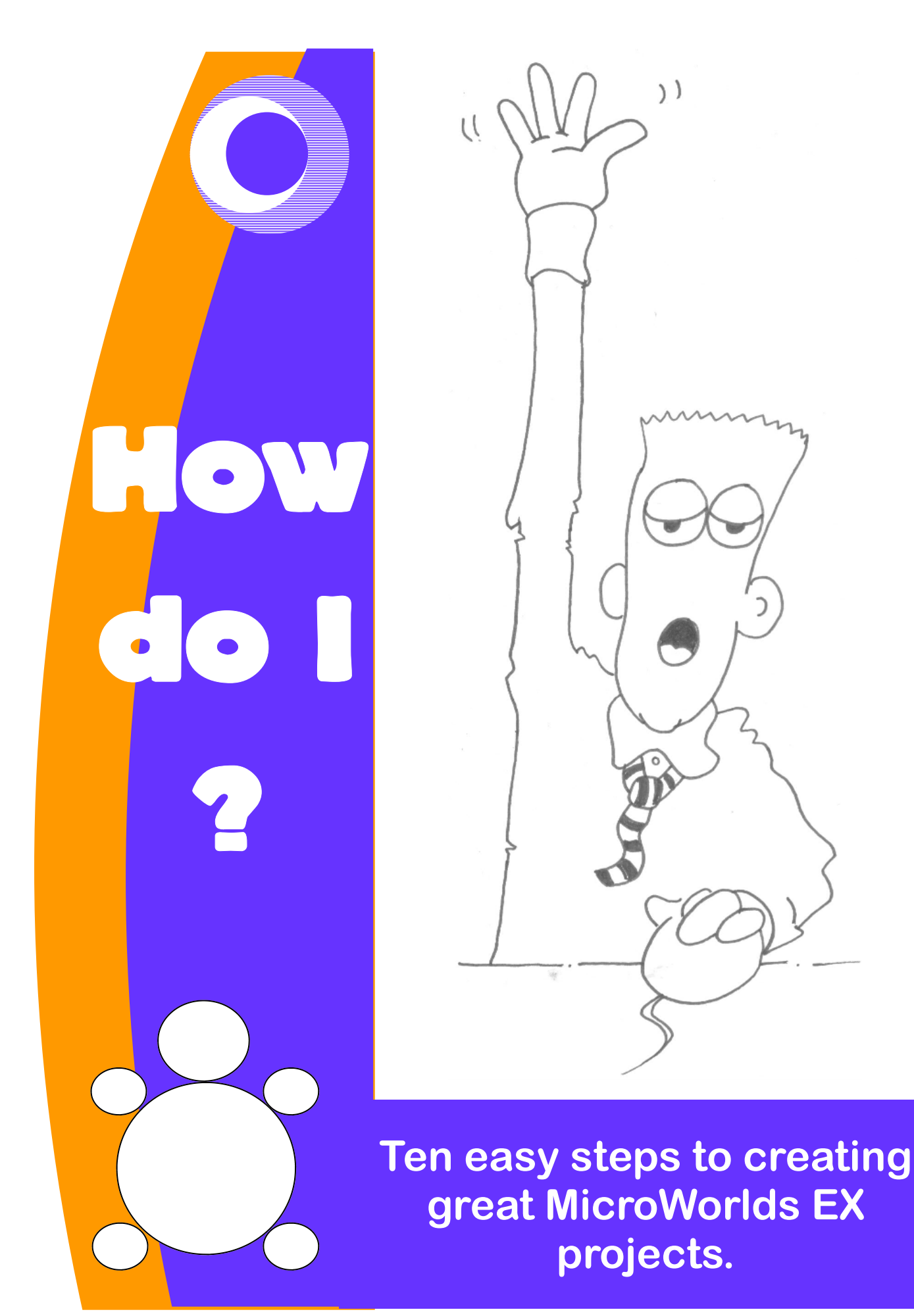

**Steve Robson** 

# Contents

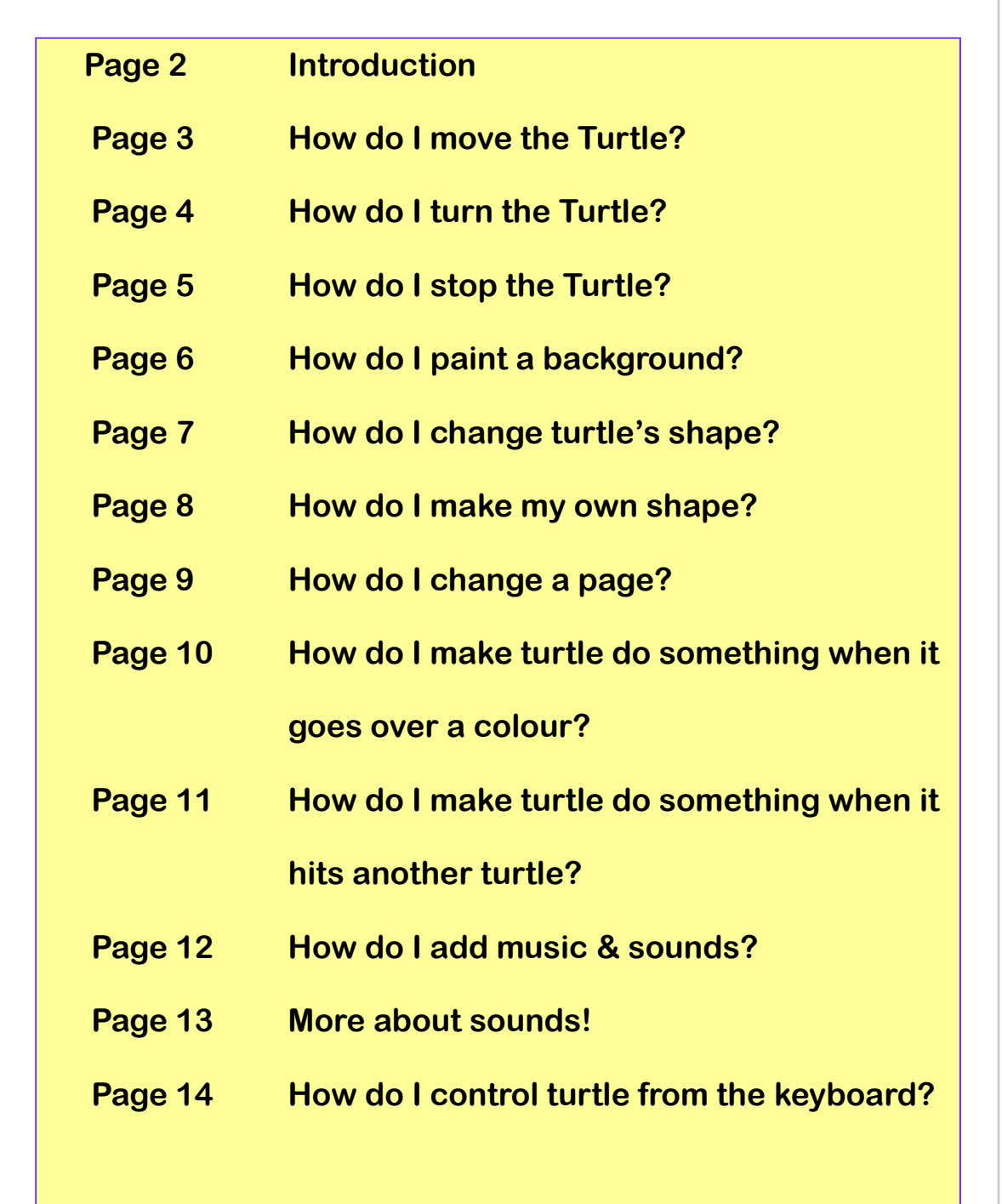

#### Introduction

**MicroWorlds EX is an amazing control program. It can be used to make wonderful computer based projects, which look and sound great, as well as being fun to use. MW EX will help develop important ICT skills while at the same time really being fun.** 

**With it you can make:** 

- **Interactive storybooks**
- **Presentations**
- **Computer Games**
- **Quizzes**

**and many more besides.** 

**This book will help users to progress through the program by answering some of the more commonly asked 'How do I…?' questions which occur in the classroom.** 

## How do I move the Turtle?

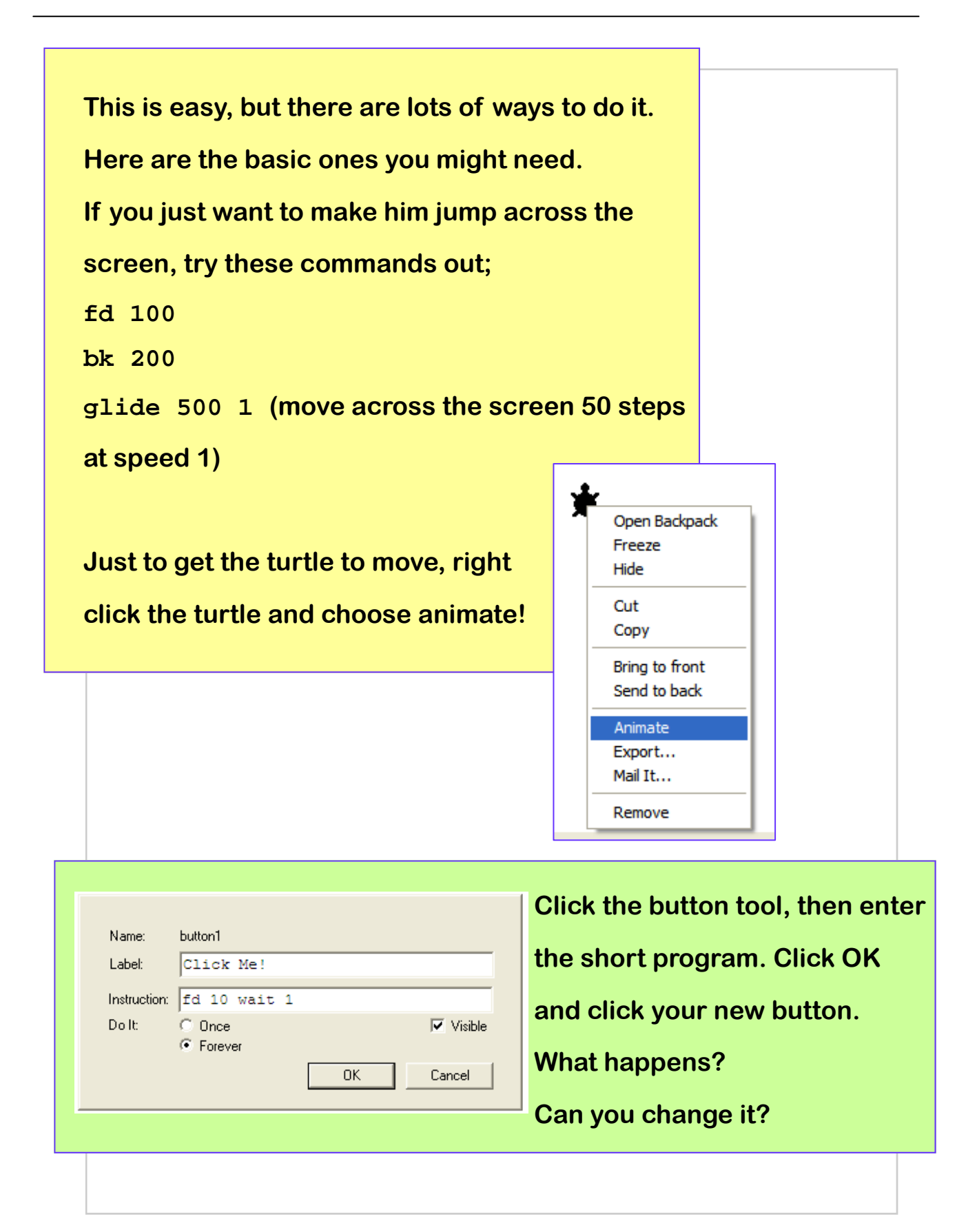

# How do I turn the Turtle?

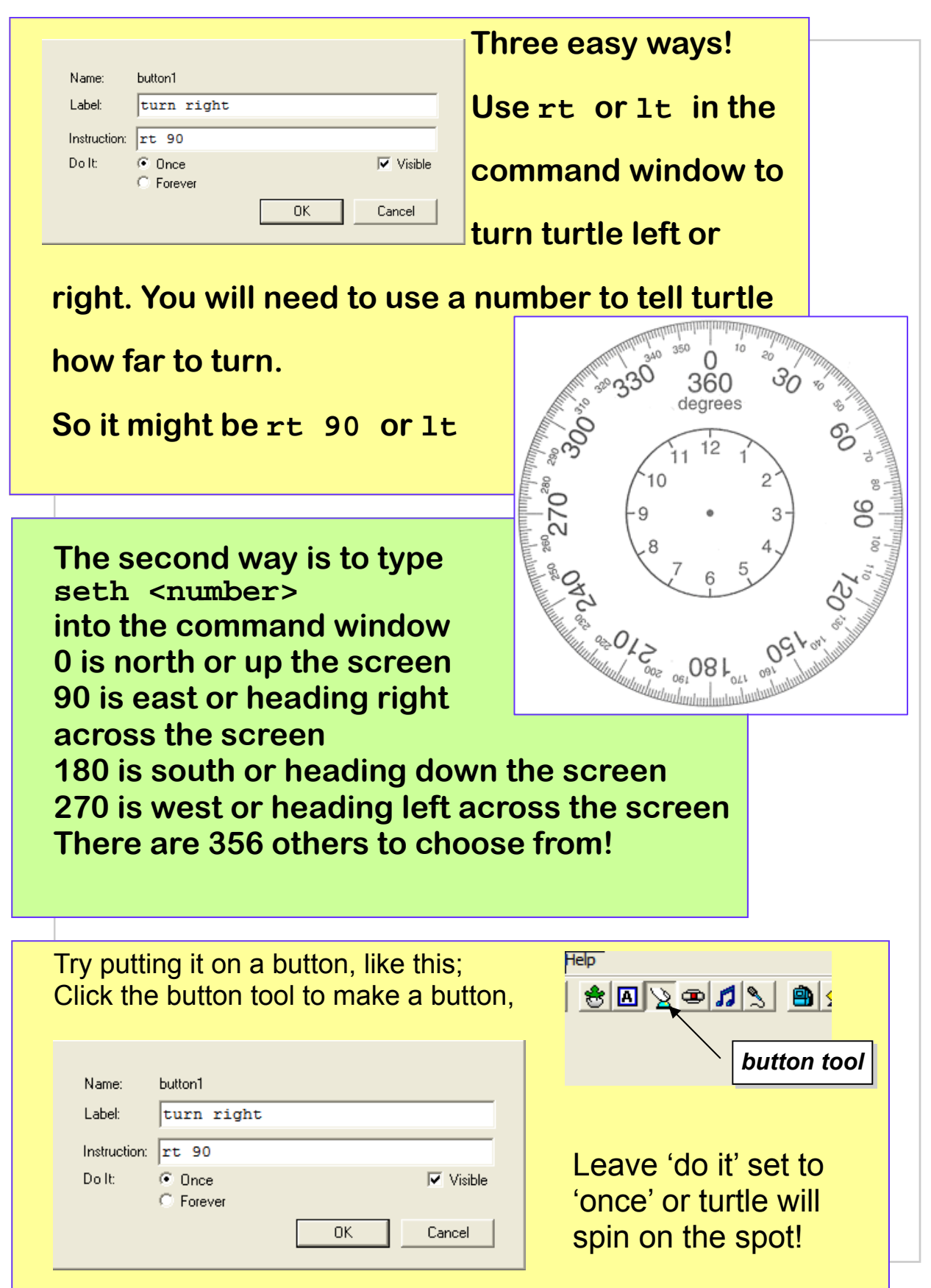

# How do I stop the Turtle?

**Good question! Stop everything by typing stopall. But that stops everything in the whole project. If you started a turtle moving with animate (see page 4), use this command to stop it: clickoff If you have more than one turtle on the screen you can talk to the one you want to stop, like this tto "t1 clickoff (that talks to turtle one)**   $\rho$  of a b c  $\theta$ ှာ Stop All *… or you could just click on me!* **If everything is getting out of hand, click the hand tool to stopall!** 

# How do I paint a background?

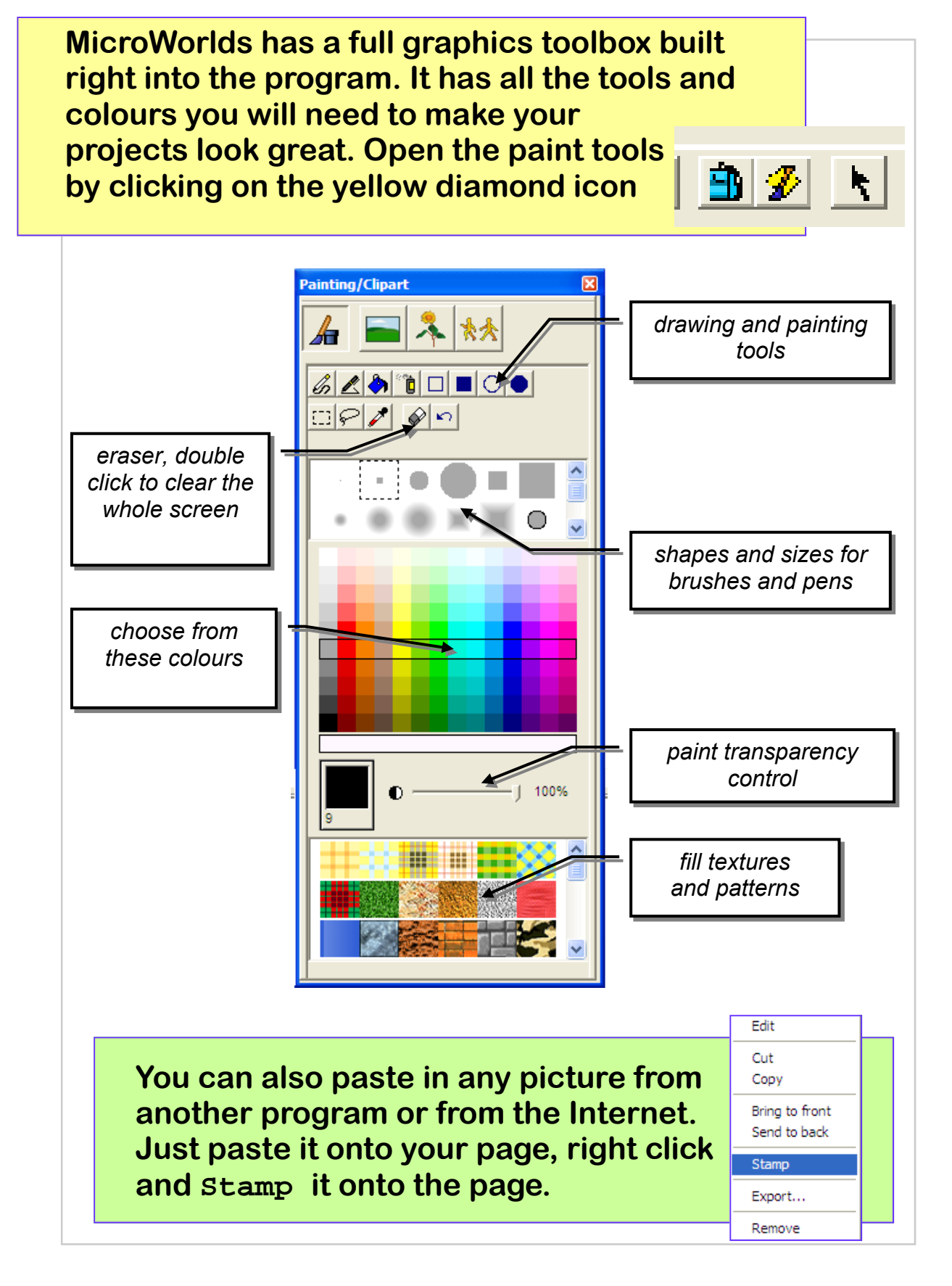

# How do I change turtle's shape?

**You can make turtle look like anything you like. There are lots of shapes (sometimes they're called sprites) for turtle to wear in the program; open the painting toolbox with the button.** 

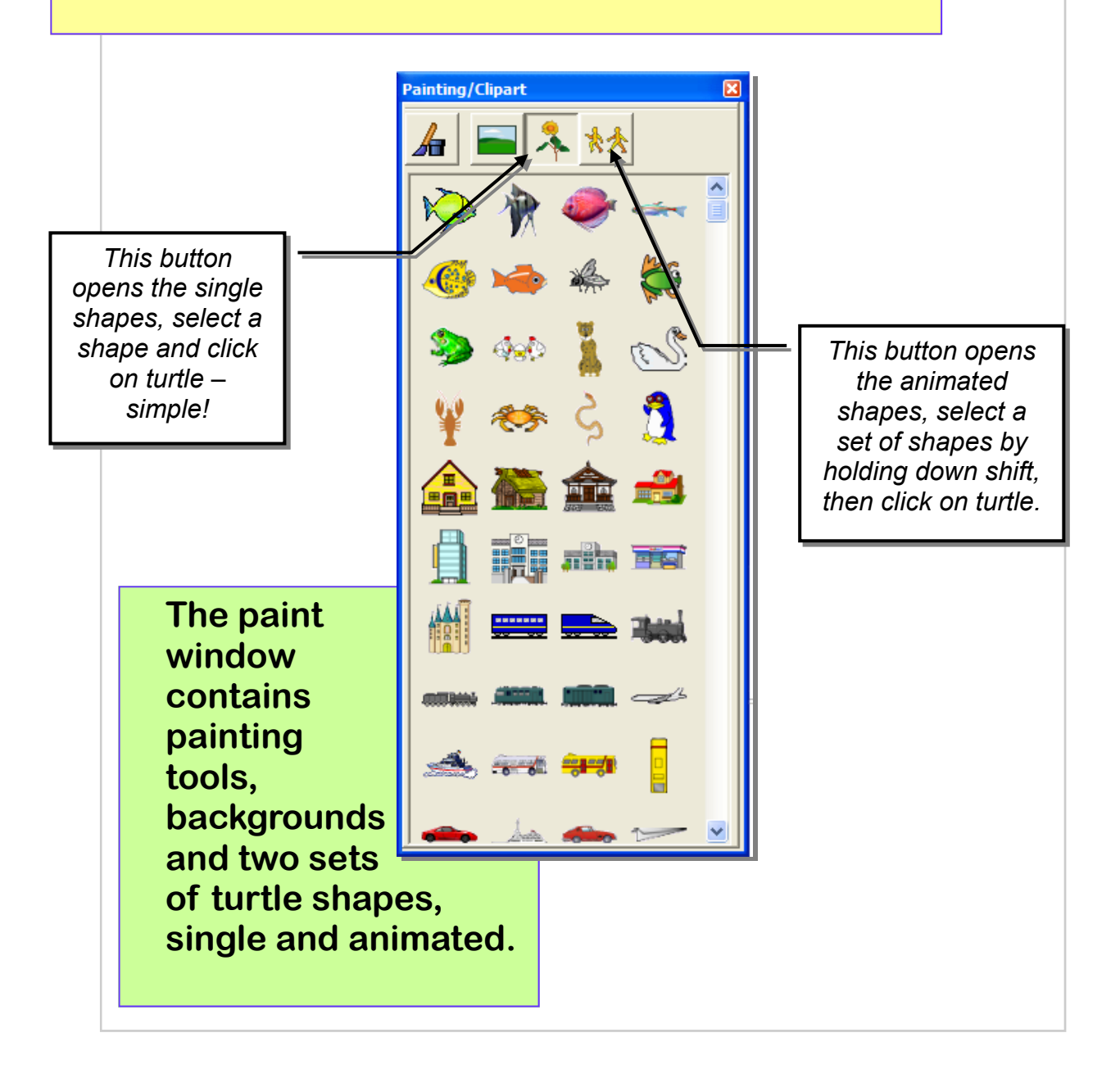

## How do I make my own shape?

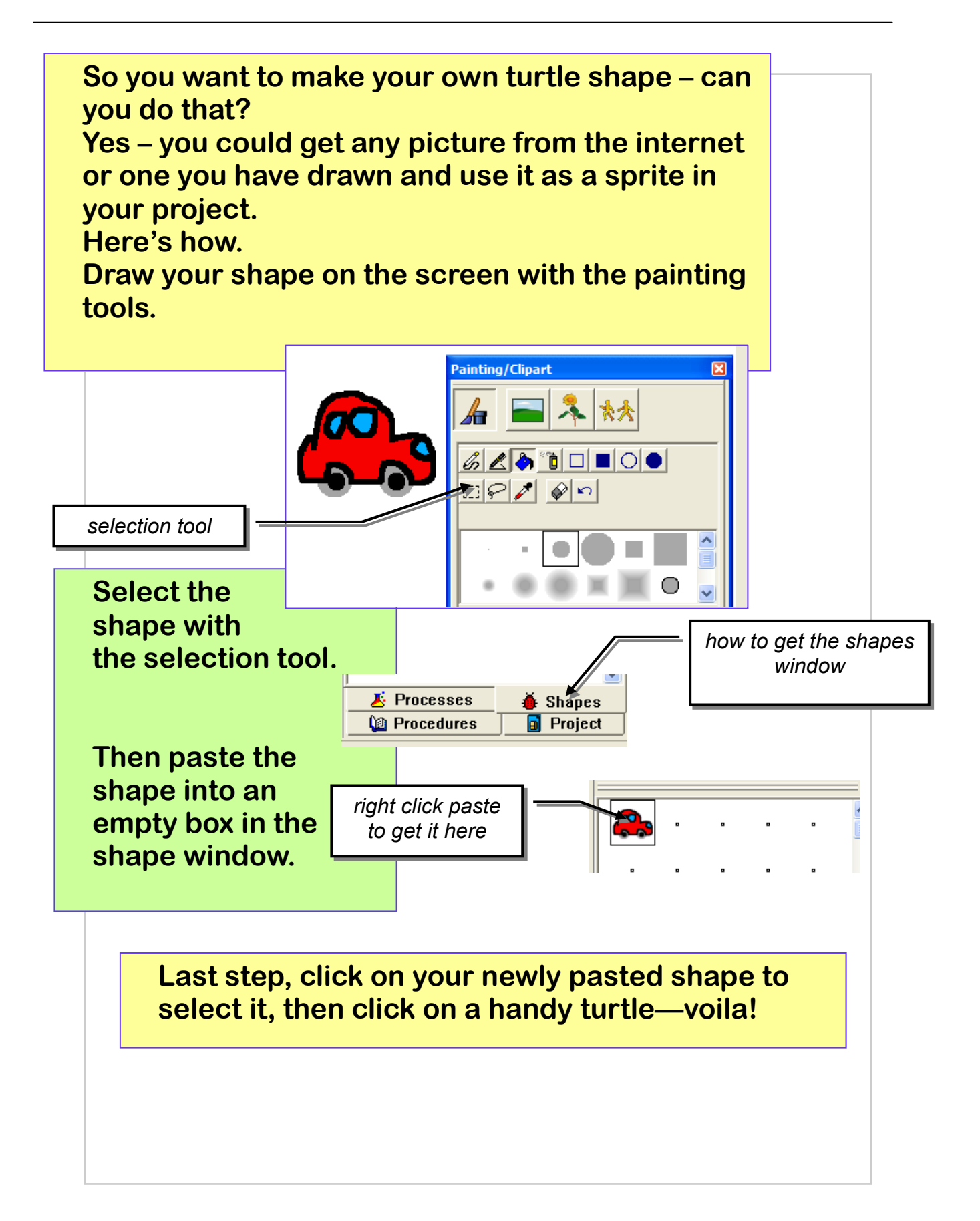

## How do I change a page?

**Your project can have lots of pages in it, so it's great for presentations, games, stories, slideshows… But you will need to be able to move around your project. FX** 

**Here's, how…** 

**Create as many pages as you like by selecting new page from the Pages menu.** 

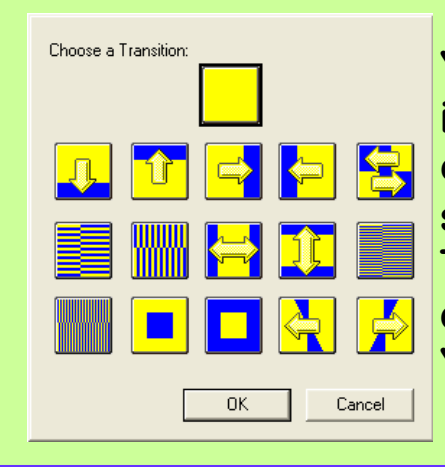

**You can give the page a name if you want to, or you can copy a whole page by selecting Duplicate Page. The transitions affect how one page changes to another. You can use them or not.** 

> t Pages Objects Dialo ▏⊡♦|♦|⊞∥⋕

 $v$  page 1

Fext Pages Objects Dialog New Page

> Name Page... Duplicate Page Wallpaper Transitions...

 $\trianglelefteq$ 

**You can move from page to page in lots of ways. Here's three. Method One (easy)** 

**Click the page turn buttons at the top of the page. It's that easy!** 

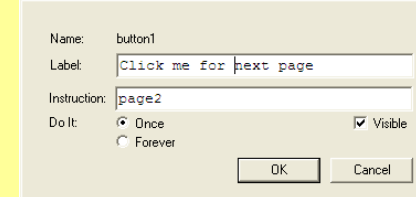

#### **Method 2 (still pretty easy)**

**Add a button to the screen, give it a label like Click me for the next page, then type the page you want to go to in the instruction slot.** 

**It doesn't HAVE to be the next page...** 

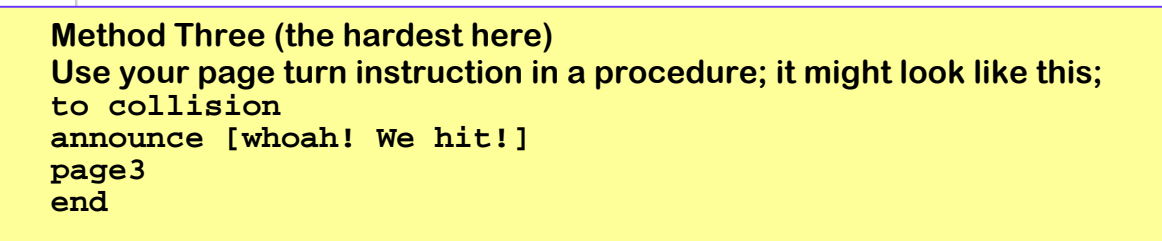

#### How do I make turtle do something when it goes over a colour?

**You can make things happen when the turtle goes over an area of colour on the screen. This is very useful to control your projects**.

**Paint an area of colour onto your page, then right click it and select Edit.** 

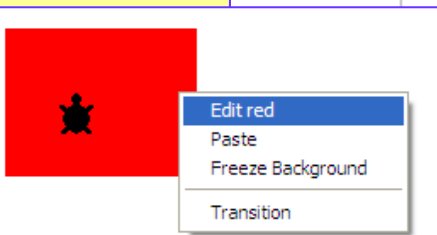

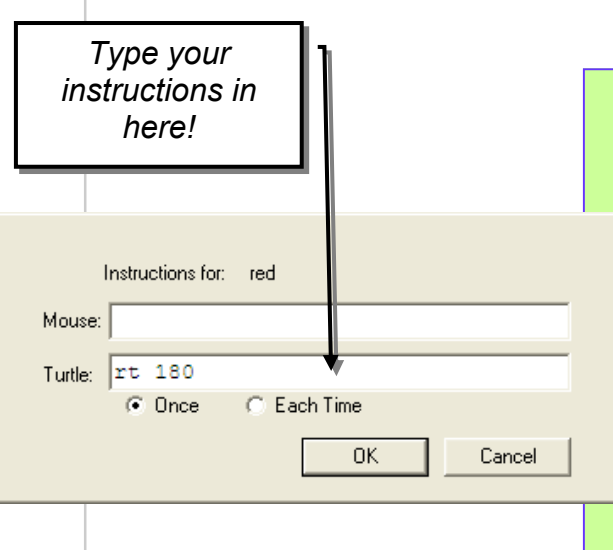

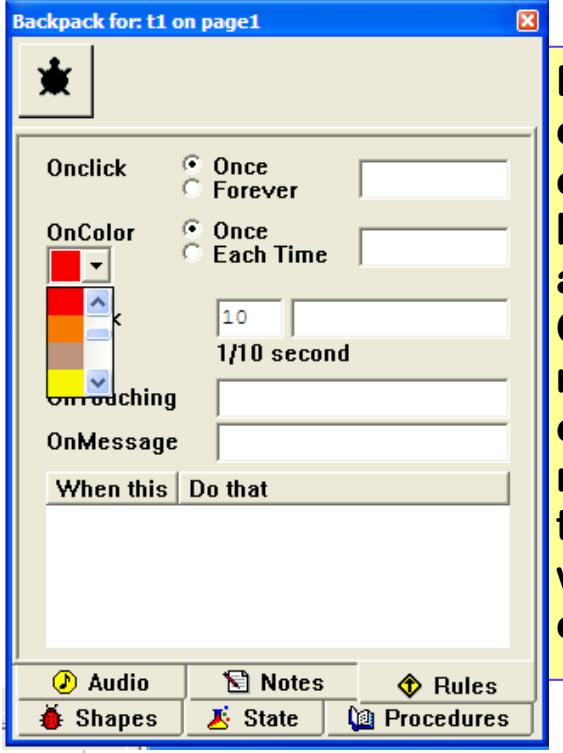

**You can put an instruction in the mouse or turtle lines, this means that you could have the program responding to the mouse pointer or a turtle crossing over a colour. In this example, the turtle turns round if it crosses an area of red.** 

**Each turtle can have its own colour command. Just right click the turtle and choose open backpack. Click the Rules tab, and enter the command in the On Color line. The dropdown menu lets you choose which colour you want the turtle to respond to. That way, different turtles can do different things when they go over the same colour!** 

#### How do I make turtle do something when it hits another turtle?

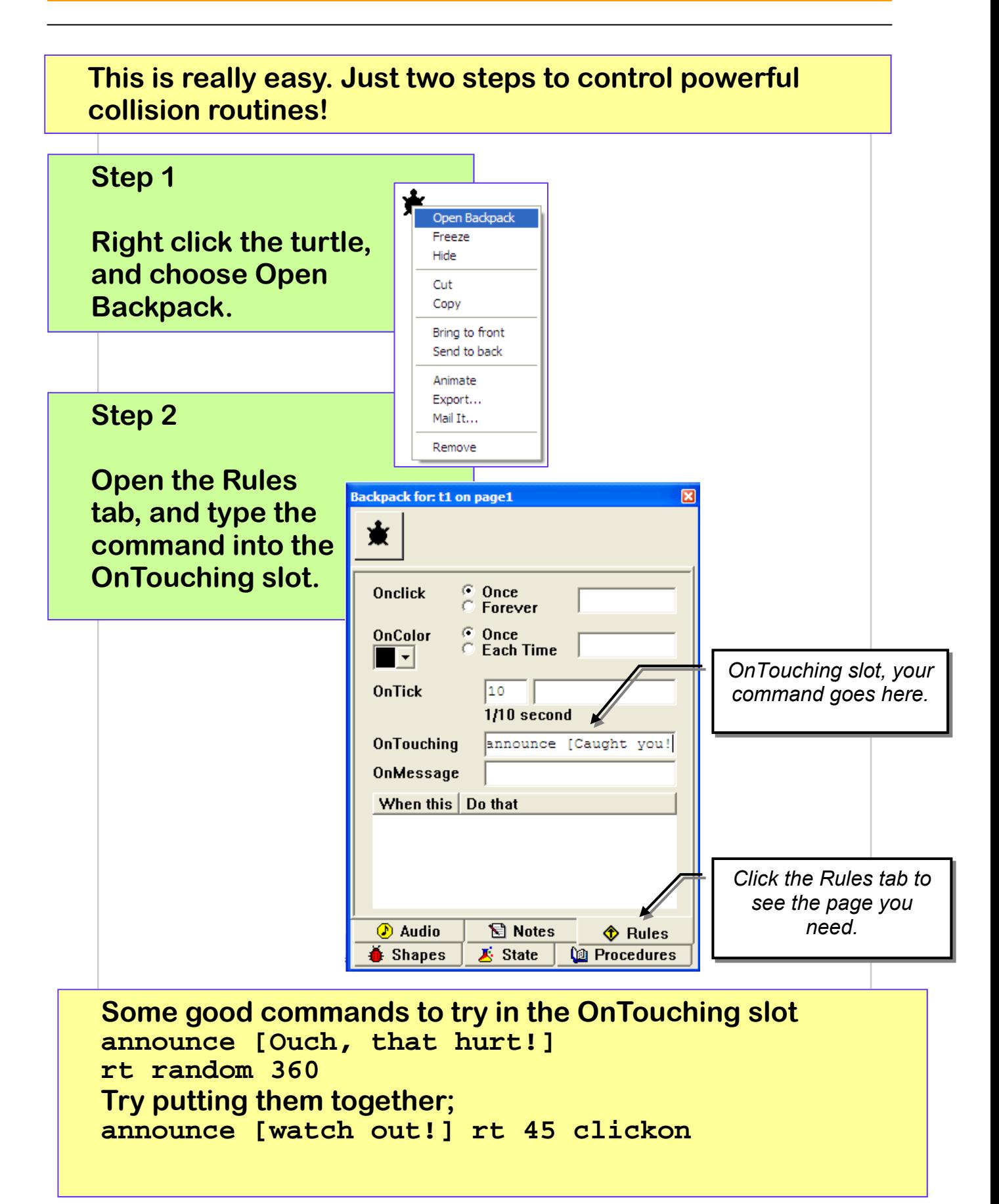

# How do I add music & sounds?

**Your projects will be much better if they have some sounds or music with them. Adding them is really easy.** 

**Use the file menu and choose import.** File Edit View Text Pages Objects Dialogs Help **Decide if it is music or sound you want to include, this example is for music.** 

**You may need to navigate to the place where the sounds are saved on your computer. The program comes with lots of sounds, or you can import your own from the Internet.** 

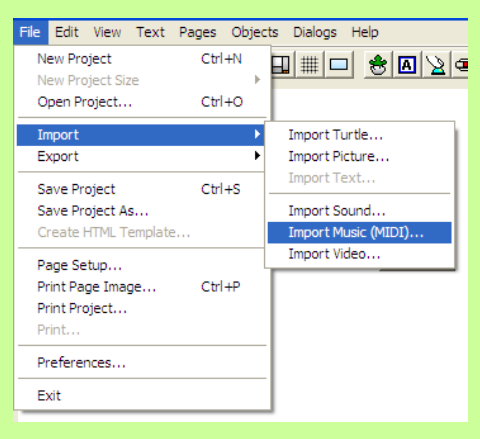

**MicroWorlds EX can use midi files and .wav sounds.** 

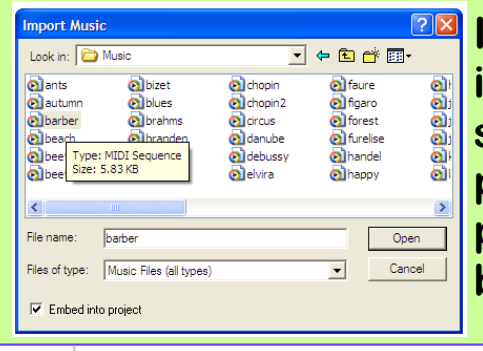

**If you tick the Embed into project box, the sound will be permanently part of your project, but it will make it bigger.** 

**When the sound is on the screen, it looks like this.** 

国 barber

**To play it, you can click it, or call it from a procedure, like this;** 

**To playmusic launch [barber] end** 

**Launch starts the sound – playing, then lets the computer get on with the rest of your project so the sound plays while other things are happening.** 

# More about sounds!

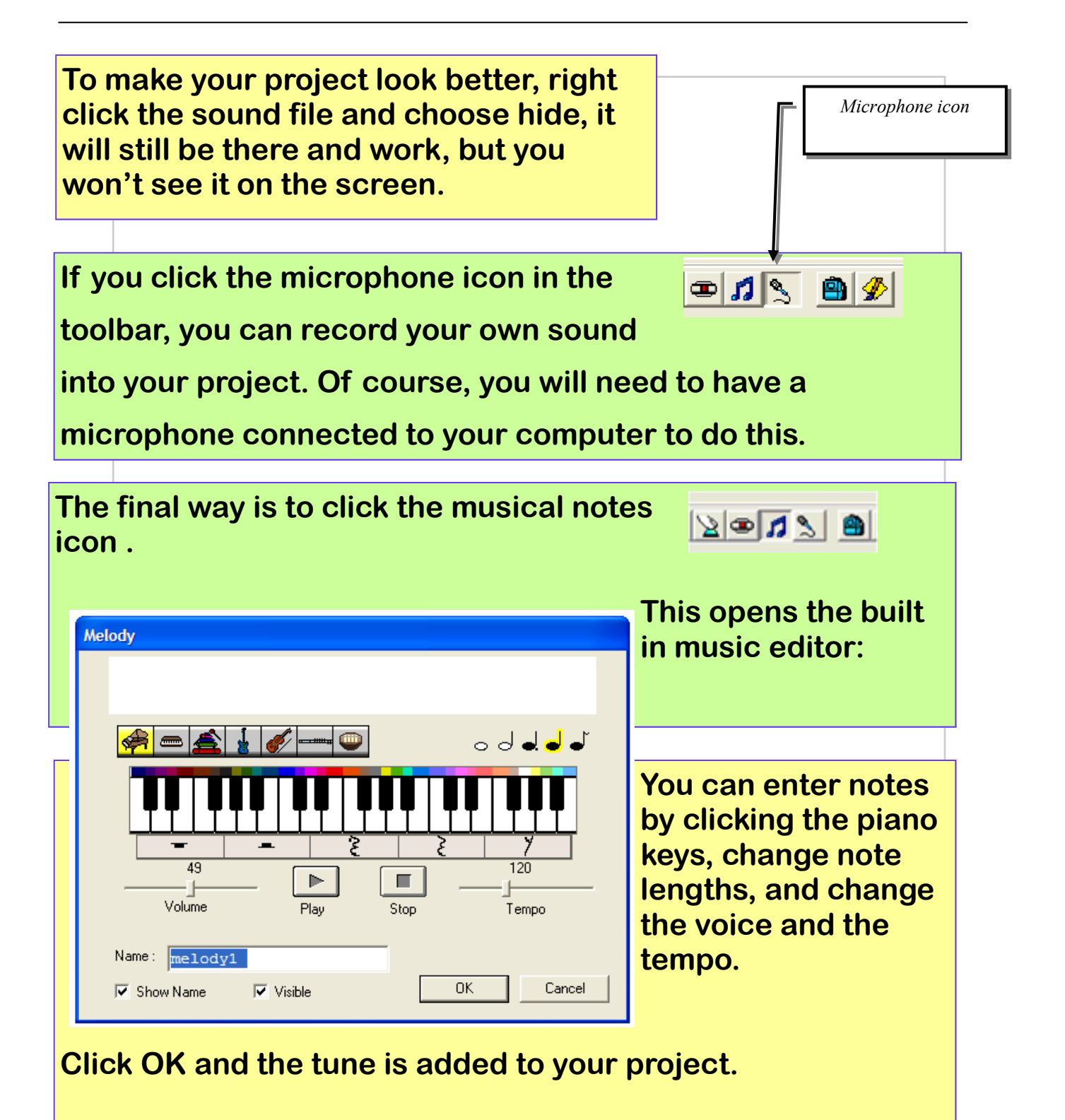

#### How do I control turtle from the keyboard?

**This is quite a hard one. You need to write a procedure into the procedure window, then call it from the command window, or from somewhere in your game. The basic procedure uses a command called readchar, which reads the keyboard to see which key is being pressed, then does something with it.** 

**Here's an example.** 

**Type this into the procedures window** 

```
to steer 
let [key readchar] 
if (ascii :key) = 37 [seth 270] 
if (ascii :key) = 38 [seth 0] 
if (ascii :key) = 39 [seth 90] 
if (ascii :key) = 40 [seth 180] 
end
```
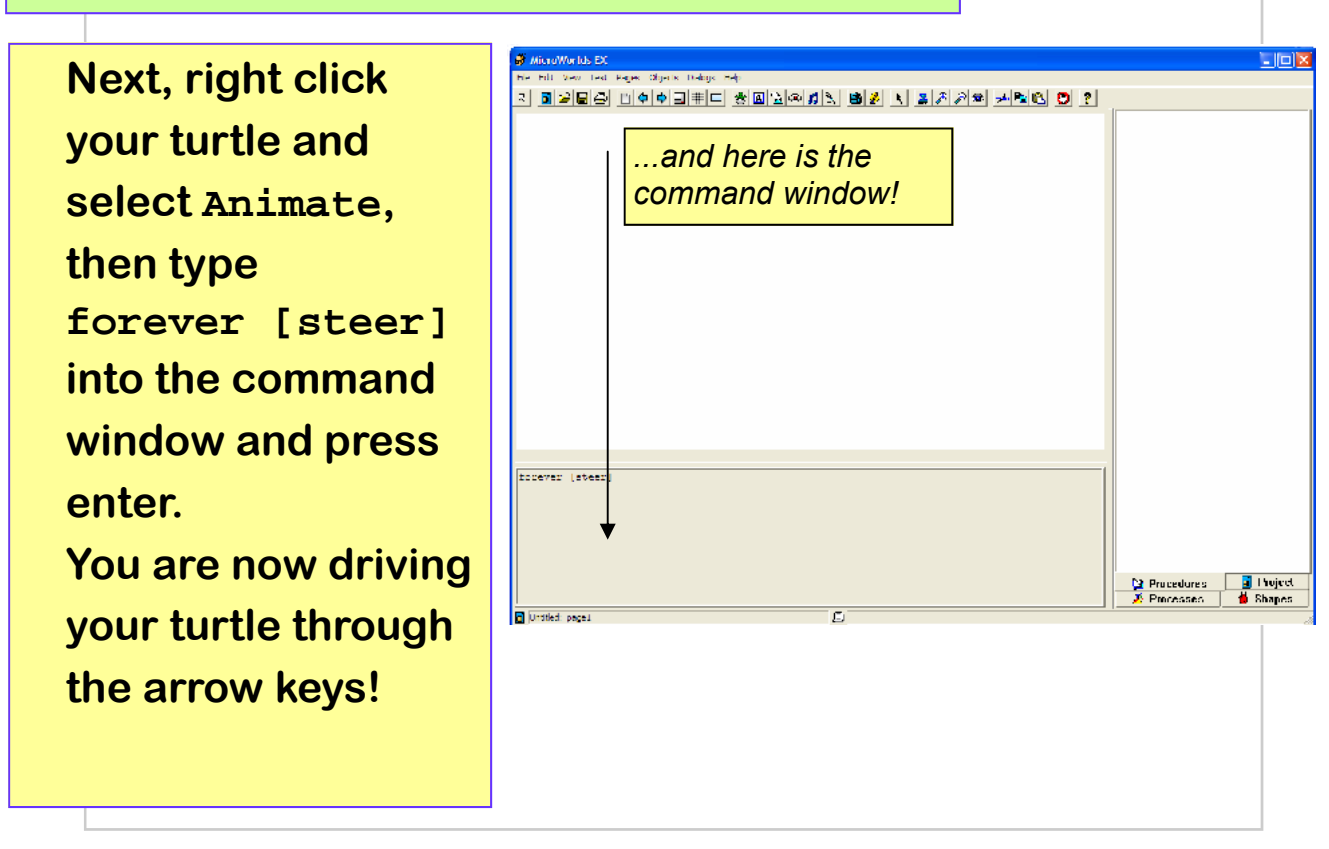

```
Make sure you have a turtle on the screen, try the 
command below by typing them into the command 
window, and pressing Enter. 
fd 100 
bk 100 
rt 90 
lt 180 
glide 100 1 
glide 200 2 
ht 
st 
(right click, select animate, then try) 
clickoff 
clickon 
pd (then try a move command) 
pu
There are hundreds of Logo commands, look in the 
help menu in the program to see them all.
```